## **VEJLEDNING**

## - sådan logger du ind med e-mail og kode -

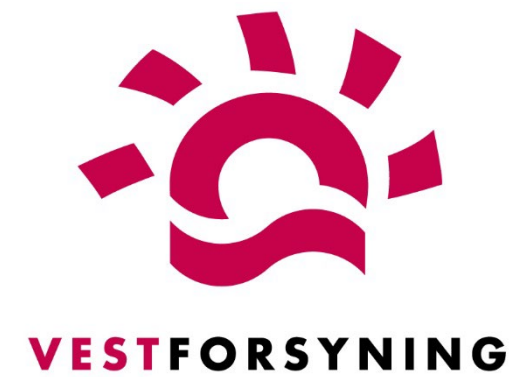

**MinForsyning 2.0**

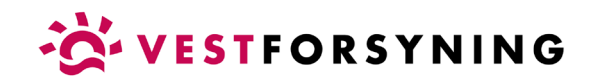

## Log ind med e-mail og adgangskode

1. Klik på [Log ind her.](https://minforsyning-2.kmd.dk/?plant=859&utility=0&plus=False)

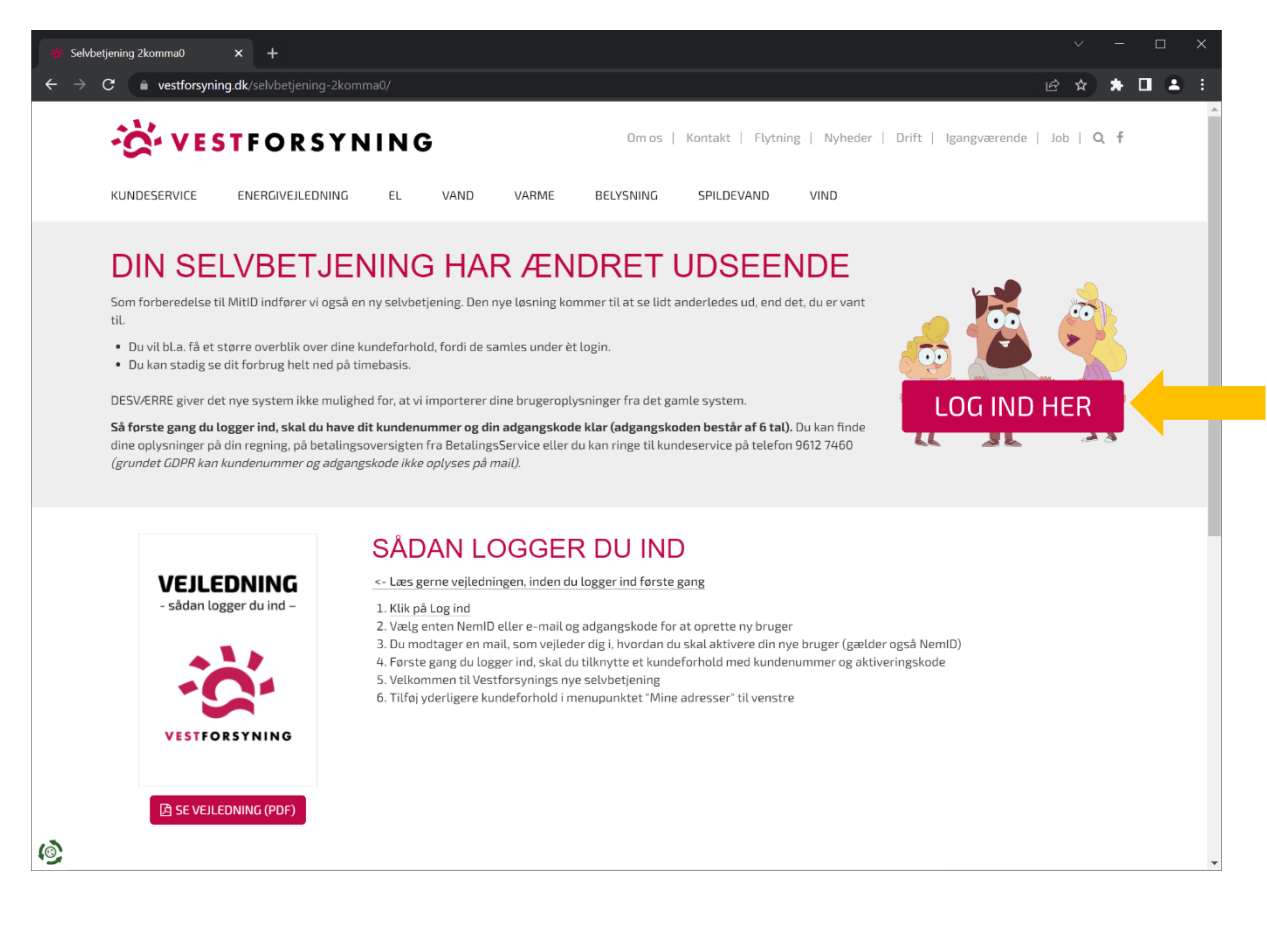

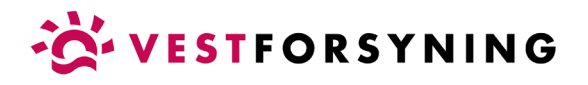

2. Vælg fanen "Opret bruger" og klik derefter på "Opret med e-mail".

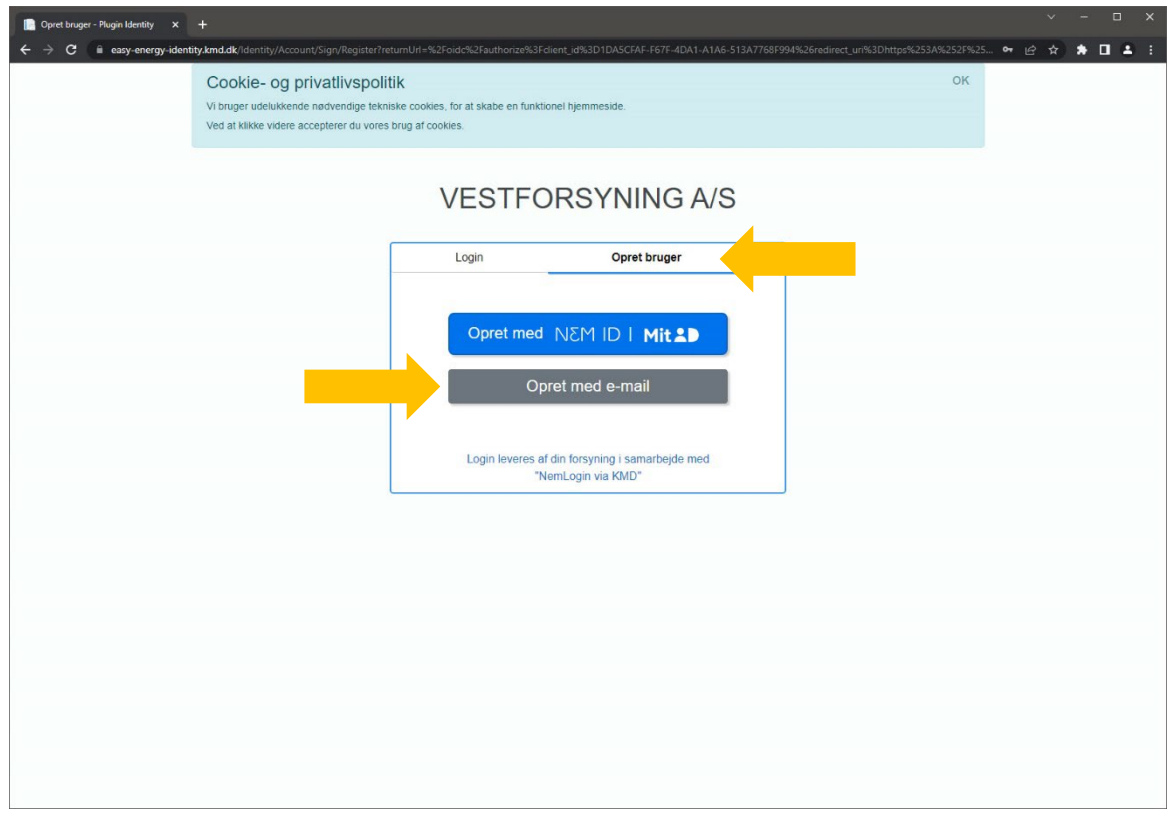

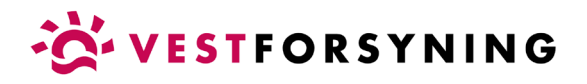

3. Angiv e-mail og adgangskode (husk at angive den samme to gange) og klik på "Opret med e-mail".

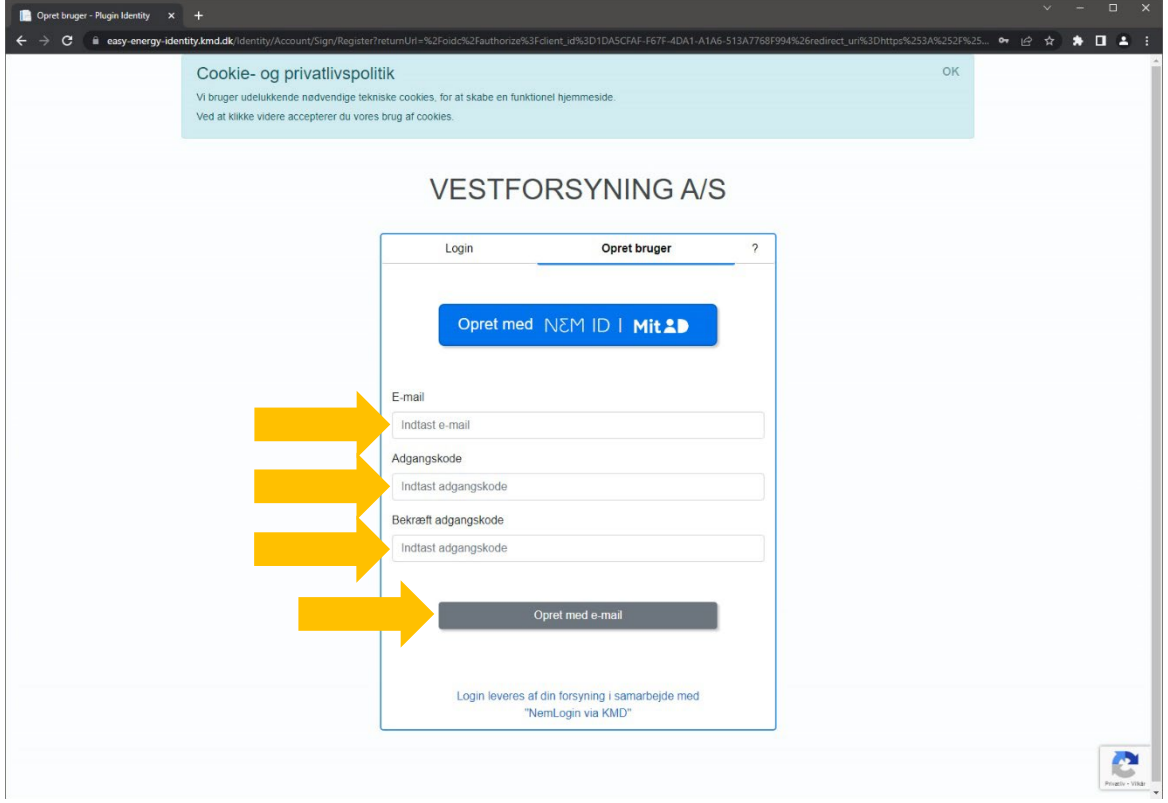

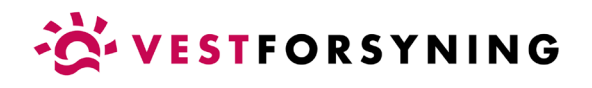

5. Åbn din e-mail for at bekræfte oprettelse af din bruger.

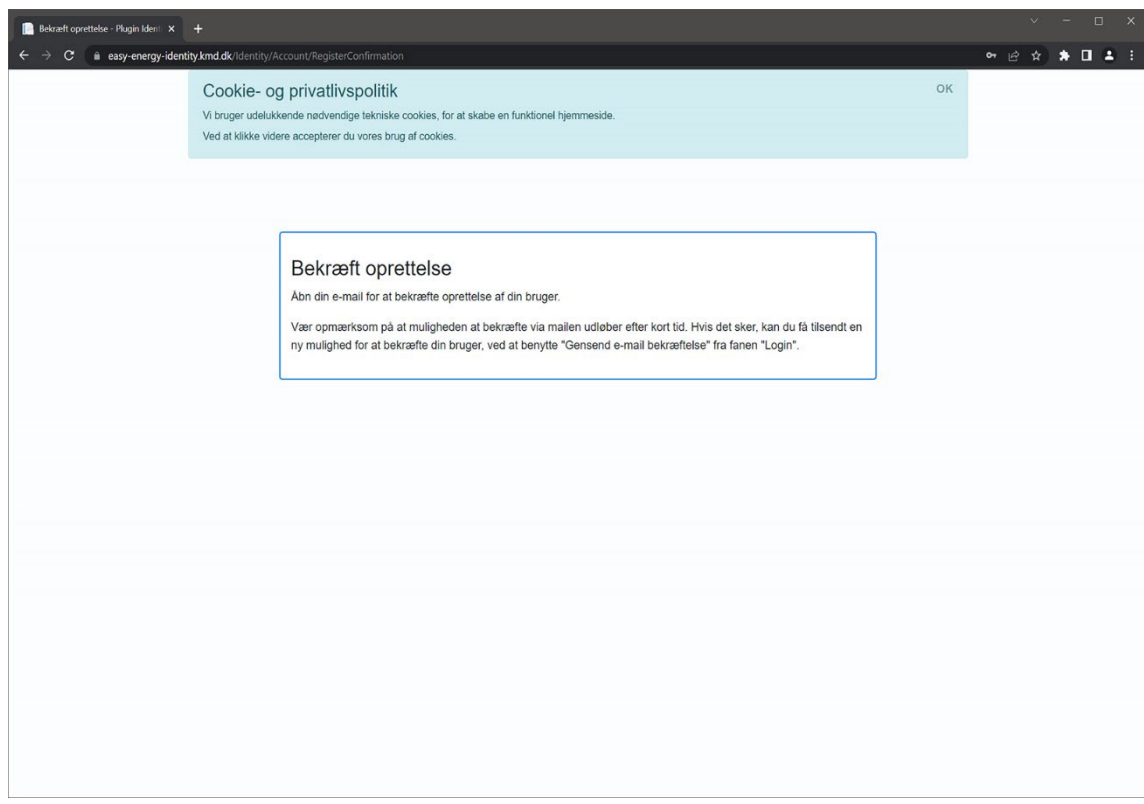

Aktiver din bruger ved at klikke på linket i den e-mail, du har modtaget.

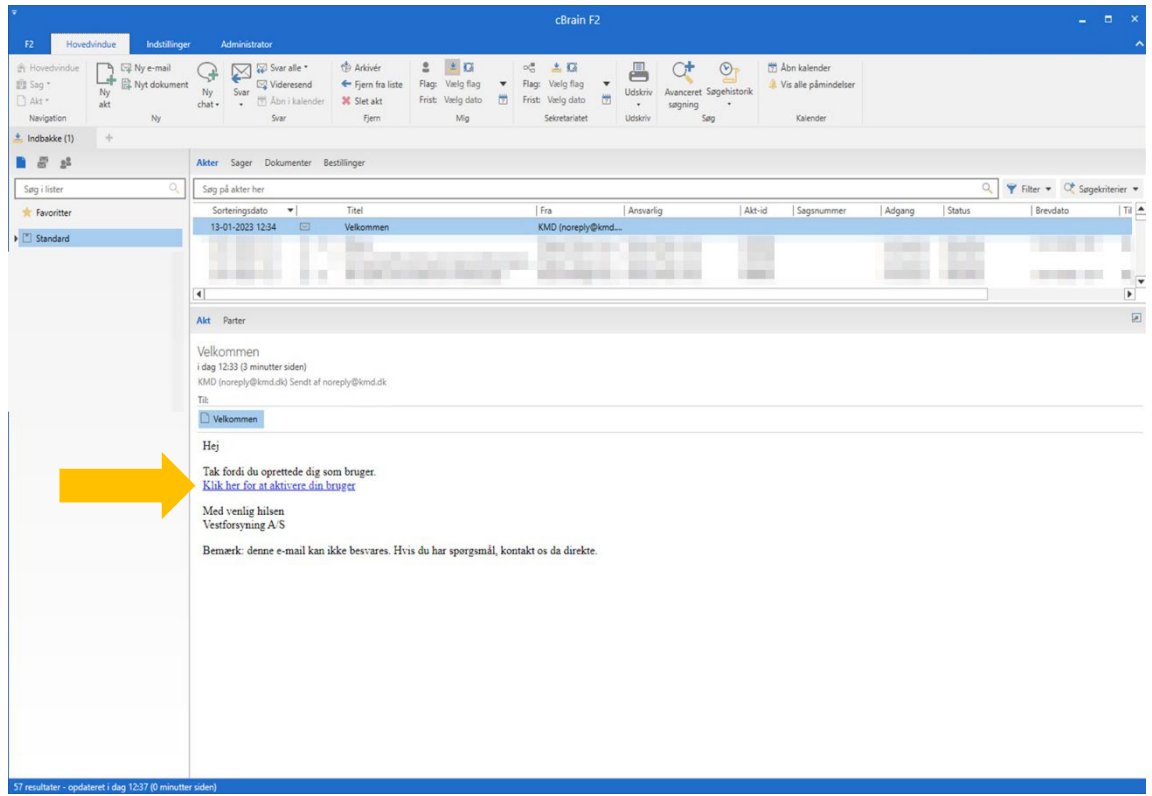

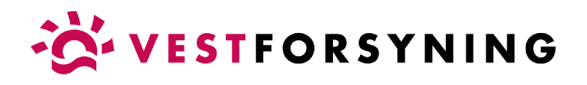

6. Du får nu vist en side, som fortæller dig at din bruger er aktiveret.

Klik på "Login".

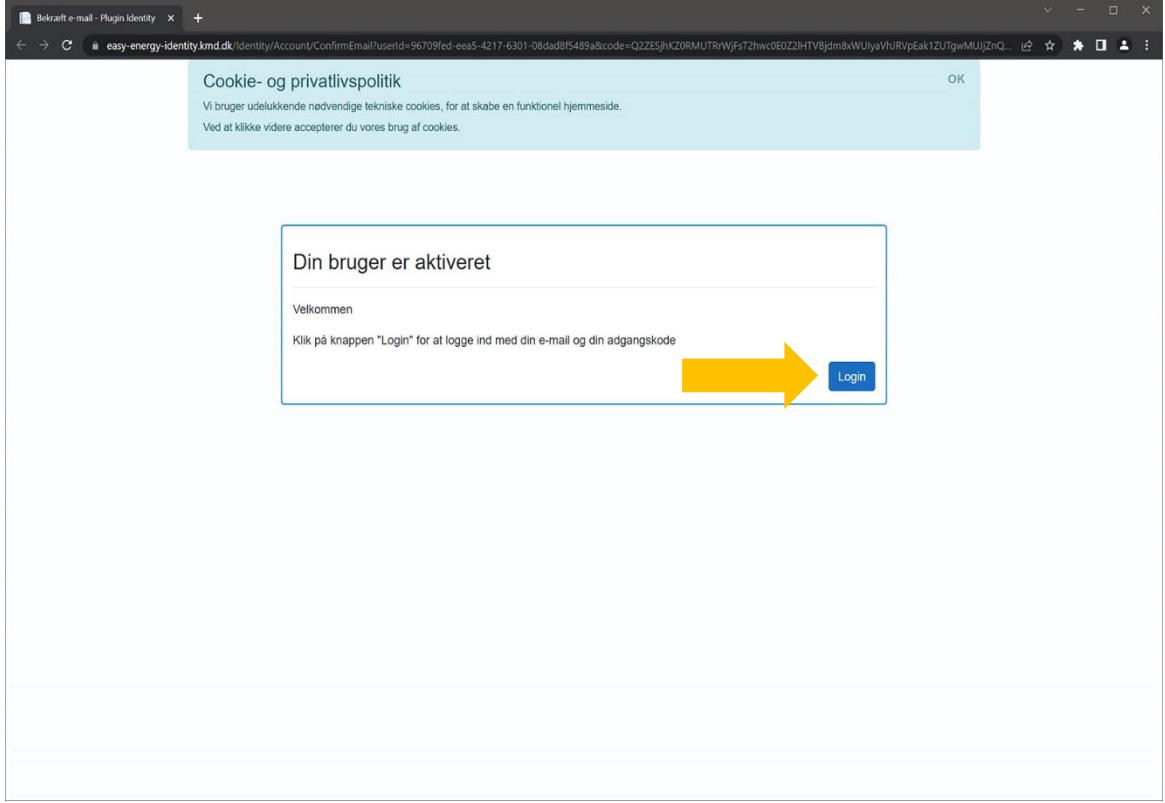

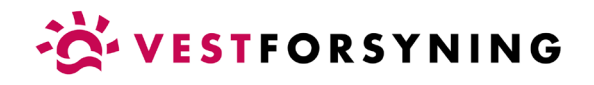

7. Klik på "Log på med e-mail".

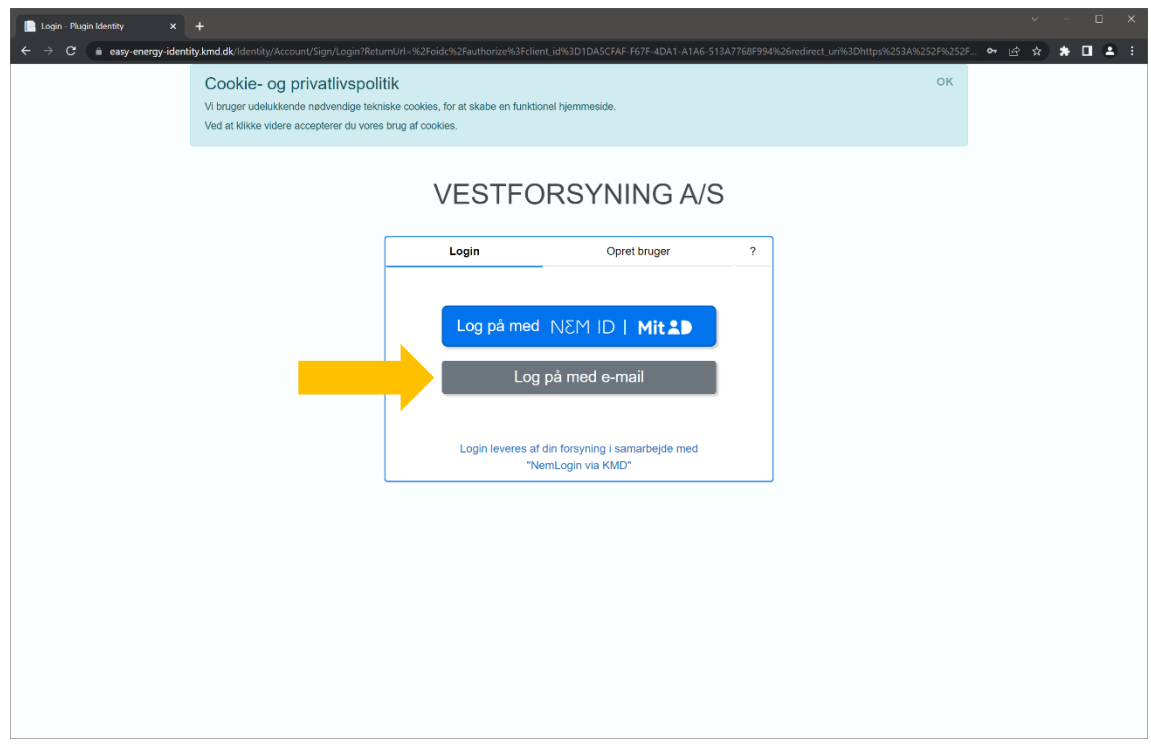

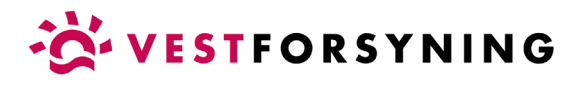

8. Indtast e-mail og adgangskode og klik på "Log på med e-mail".

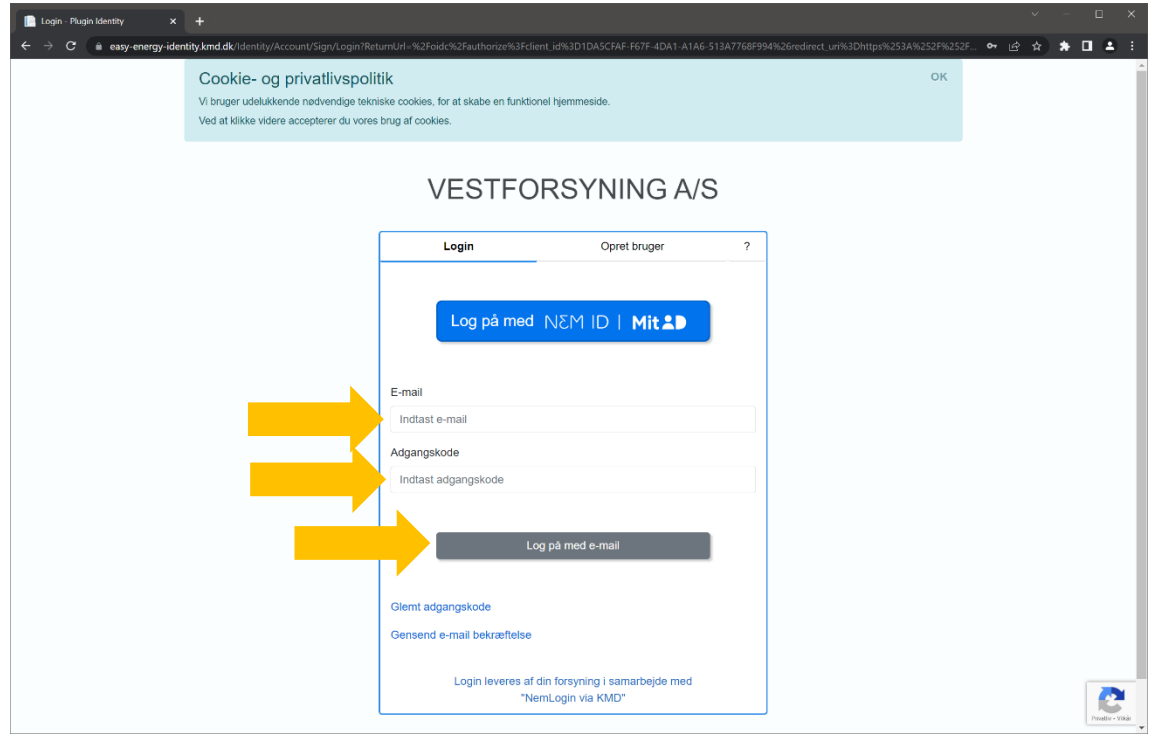

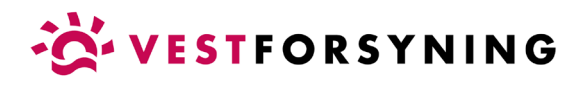

9. Tilføj adresse eller kundeforhold med kundenummer og aktiveringskode og klik "Tilføj".

Kundenummer og aktiveringskode findes på din regning eller betalingsoversigt fra BetalingsService - ellers ring til kundeservice på telefon 9612 7460.

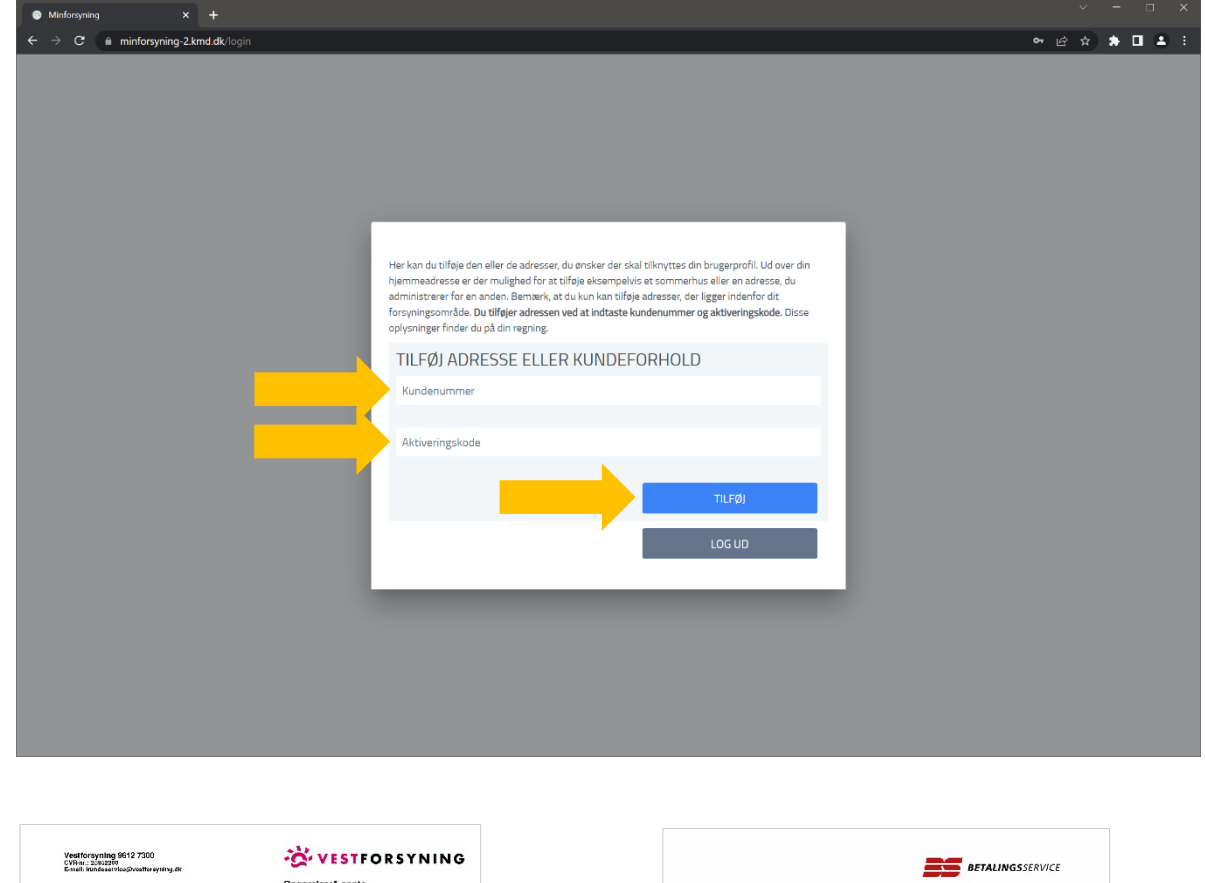

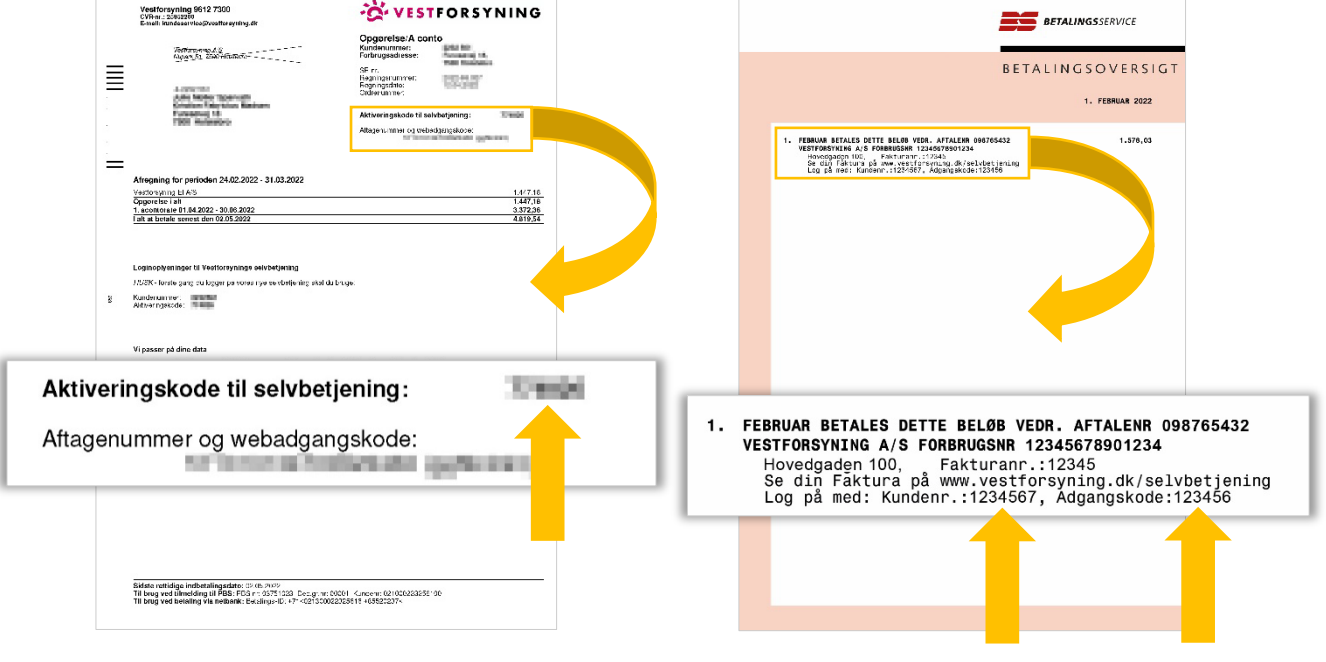

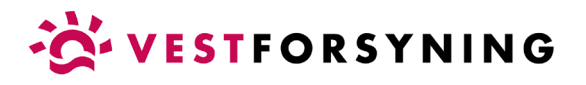

10. Når du er logget ind og har tilføjet din adresse eller kundeforhold, åbner selvbetjening på "Min profil", hvor du kan se dine oplysninger.

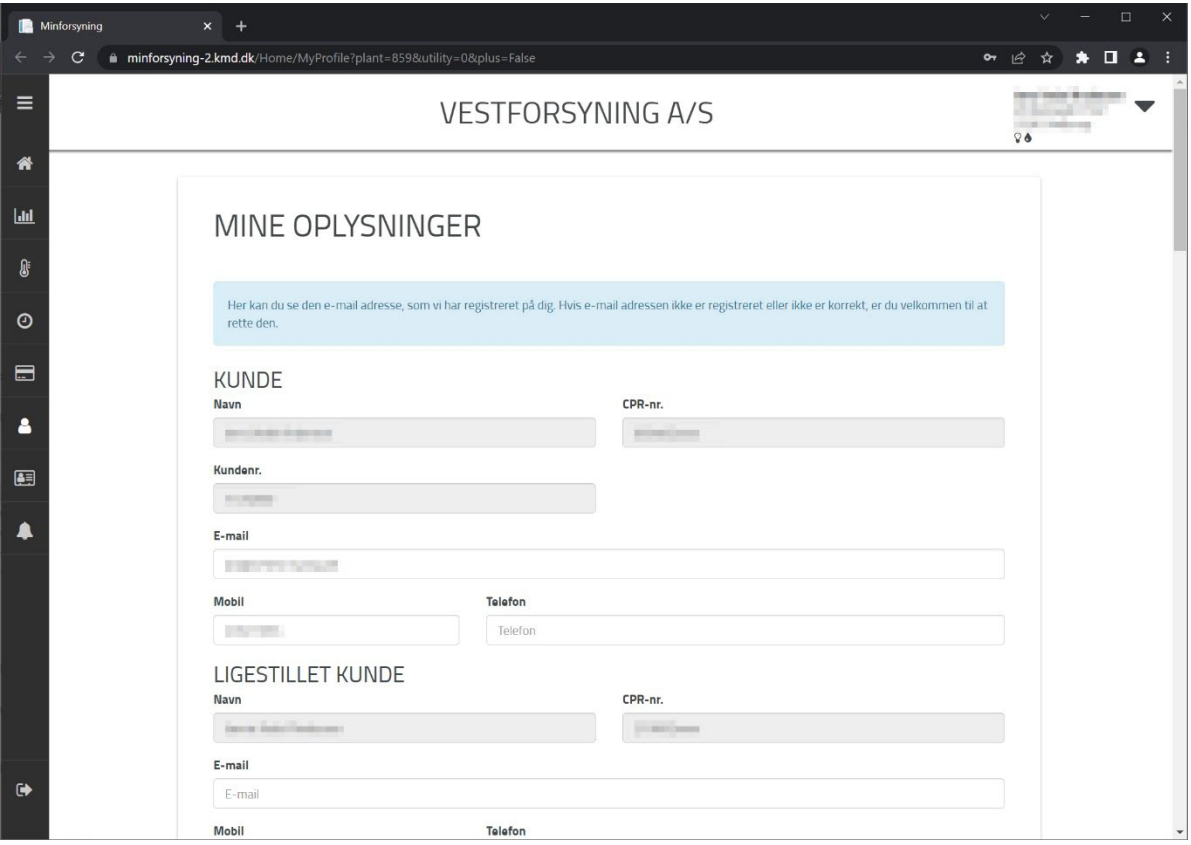

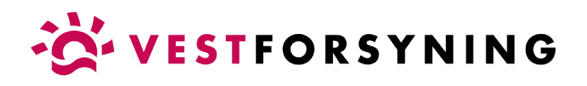

11. Har du mere end ét kundeforhold (f.eks. el og varme), kan du tilføje flere under menupunktet "Mine adresser" i menuen til venstre.

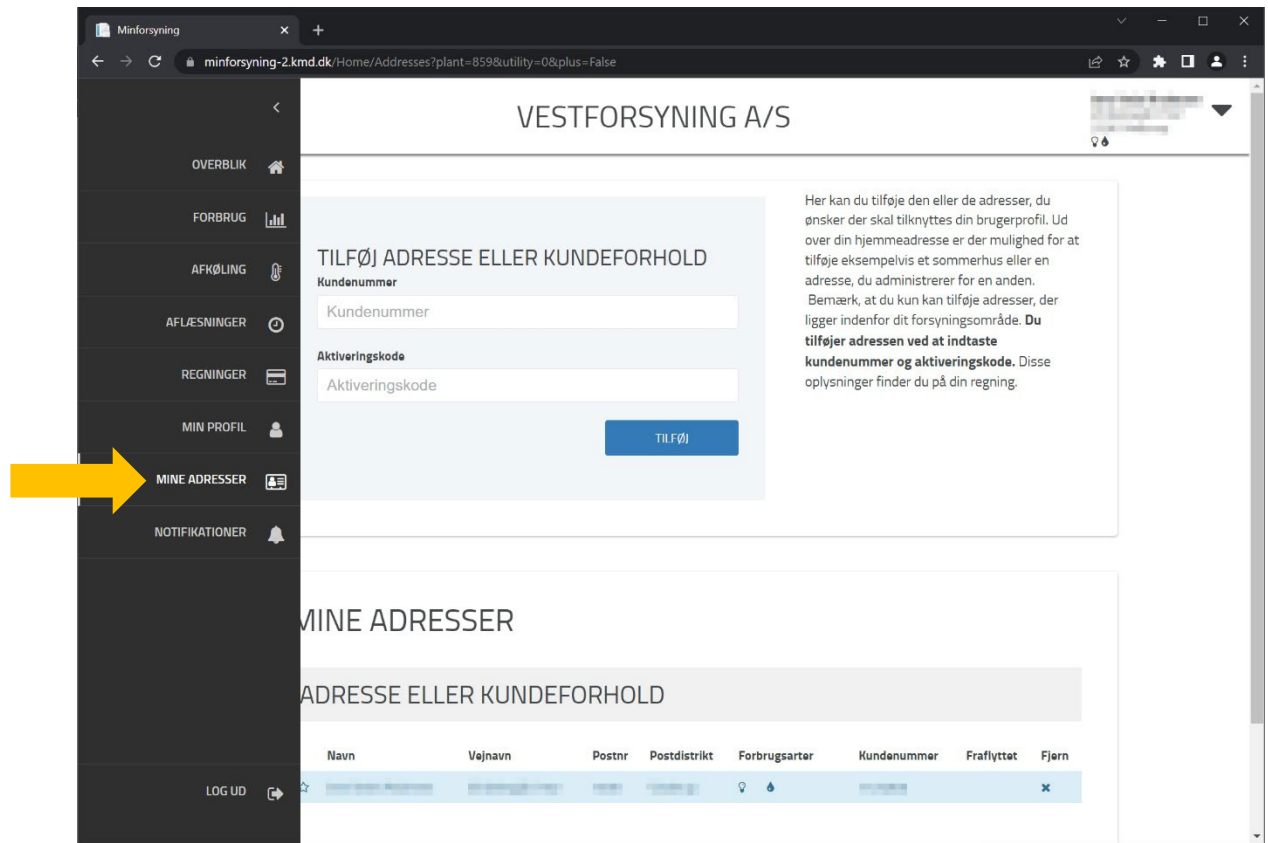